# **STUDENT SELF SERVICE PASSWORD** RESET GUIDE

**~First Log In~**

## Website Link: https://mims.moe.gov.sg/sspr

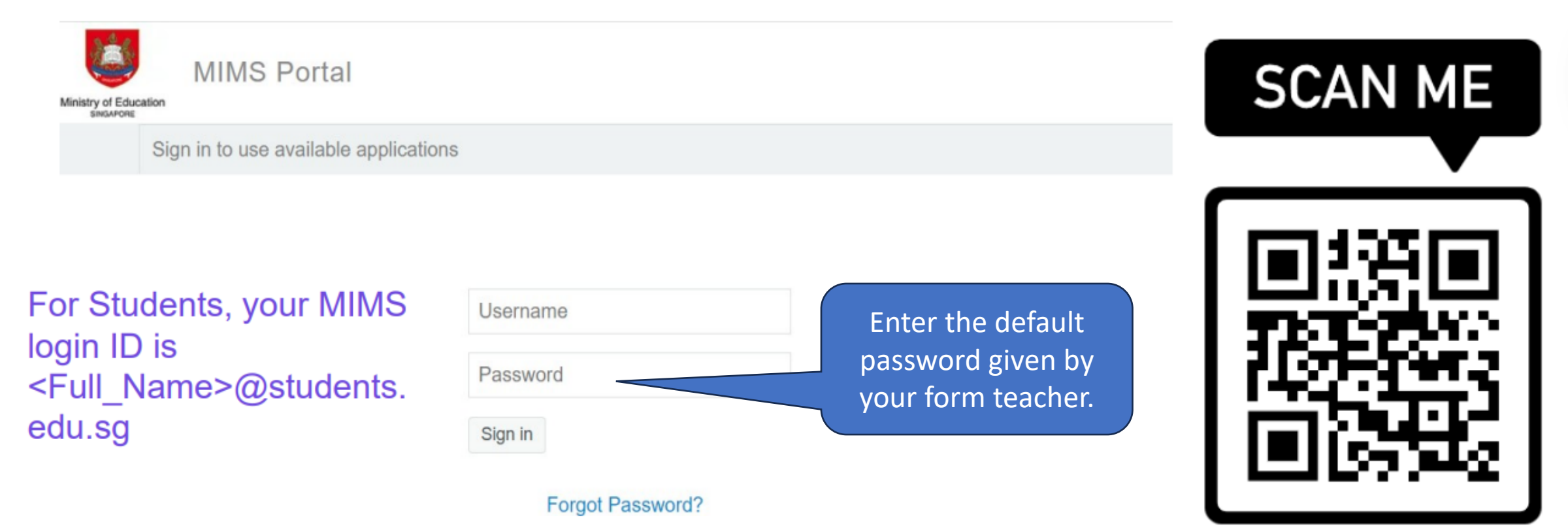

## **1. LOGIN TO MIMS PORTAL**

#### **MIMS Self Service Password Reset**

#### **Please Sign in**

**User Name** 

Password

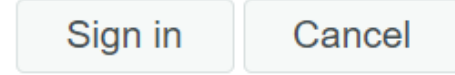

**Forgotten Password** 

You will be required to enter the same User Name

Enter the default given by your teacher. and default password

## **1. LOGIN TO MIMS PORTAL**

You will be asked to set 3 questions. After setting them, click Save

Answers.

#### **Setup Security Questions**

If you forget your password, you can access your account by answering your security questions.

Please choose your questions and answers that can be used to verify your identity in case you forget your password. Because the answers to these questions can be used to access your account, be sure to supply answers that are not easy for others to quess or discover.

#### Please type your security answers

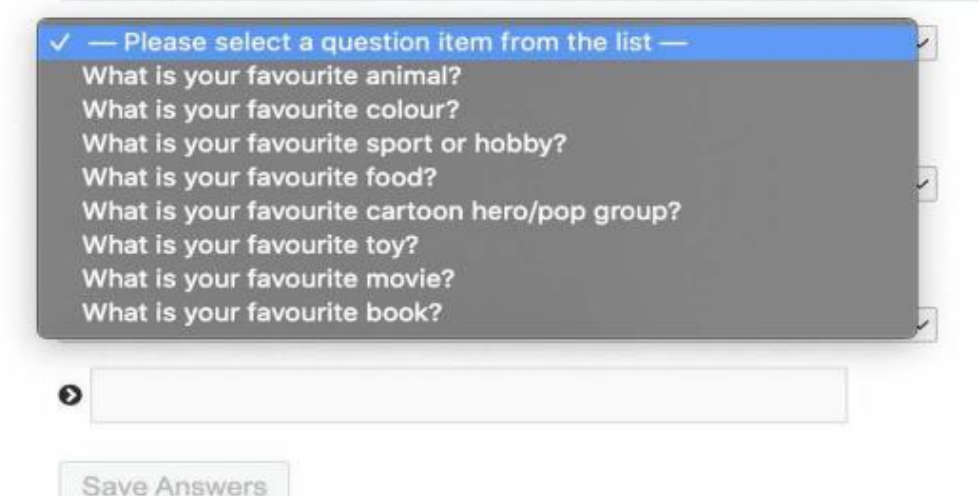

### **2. SET CHALLENGE QUESTIONS**

You will need to remember the answers. They are **case sensitive**.

#### Click **Confirm Security Answers**

After you have set up your challenge questions in your MIMS Portal, you will be able to selfreset your MIMS password if you happen to forget the password.

#### **Confirm Security Questions**

Be sure your answers and questions are correct. Check the spelling and punctuation. In you are unable to remember your password, you will be able to access your account by supplying the answers to these security questions.

#### What is your favourite colour?

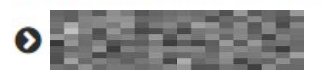

What is your favourite toy?

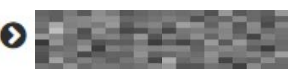

What is your favourite animal?

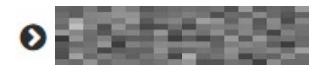

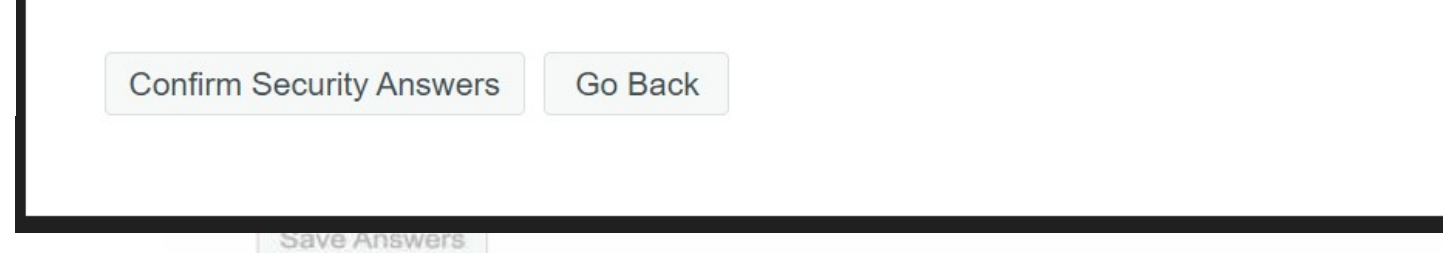

## **2. SET CHALLENGE QUESTIONS**

#### Set a new password by typing into the New Password textbox.

As you type in your new password, MIMS will determine if the password is secure enough to meet the password requirements.

Once the password is accepted, type it in again in the Confirm Password textbox. Click Change Password.

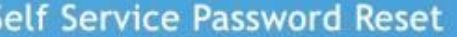

#### **Change Password**

Please change your password. Keep your new password secure. After you type your new password, click the Change Password button. If you must write it down, be sure to keep it in a safe place. Your new password must meet the following requirements:

- · Password is case sensitive.
- Must be at least 8 characters long.
- The first character can not be a symbol (non letter or number).
- Must not include part of your name or user name.
- Must have at least three types of the following characters:
	- o Uppercase (A-Z)
	- o Lowercase (a-z)
	- Number (0-9)
	- Symbol (!, #, \$, etc.)

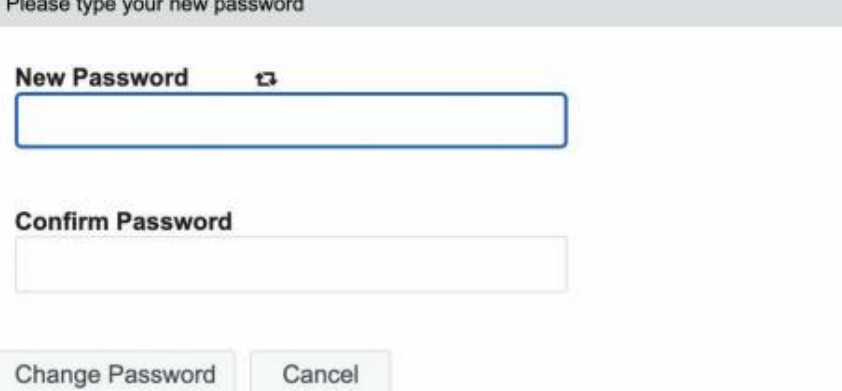

## **PASSWORD REQUIREMENTS**

### **PASSWORD REQUIREMENTS** (Primary School Students)

The current password requirements is of following:

- Password is case sensitive.
- Must be at least 8 characters long.
- Must include at least 1 number.
- Must have at least 1 lowercase letter.
- Must have at least 1 uppercase letter.
- Must not include part of your name or user name.
- New password must not have been used previously.

**Suggested Password template:** PImgps(class) \*\* (any 2 digits)@1

> Eg: Plmgps5CH12 $@1$ , Plmgps6FA99@1

Example of strong passwords: P5Fa!2345 PLm8p\$Zero! P1mgPS52@24 P4Ch5217#1

## PASSWORD REQUIREMENTS